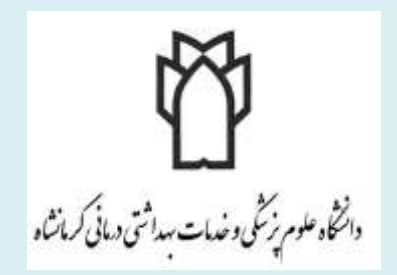

رابنمای استفاده از سامانه حامع مدیریت اطلاعات آ زمایشگاهی دانشگاه علوم پزشکی کرمانشاه<br>.

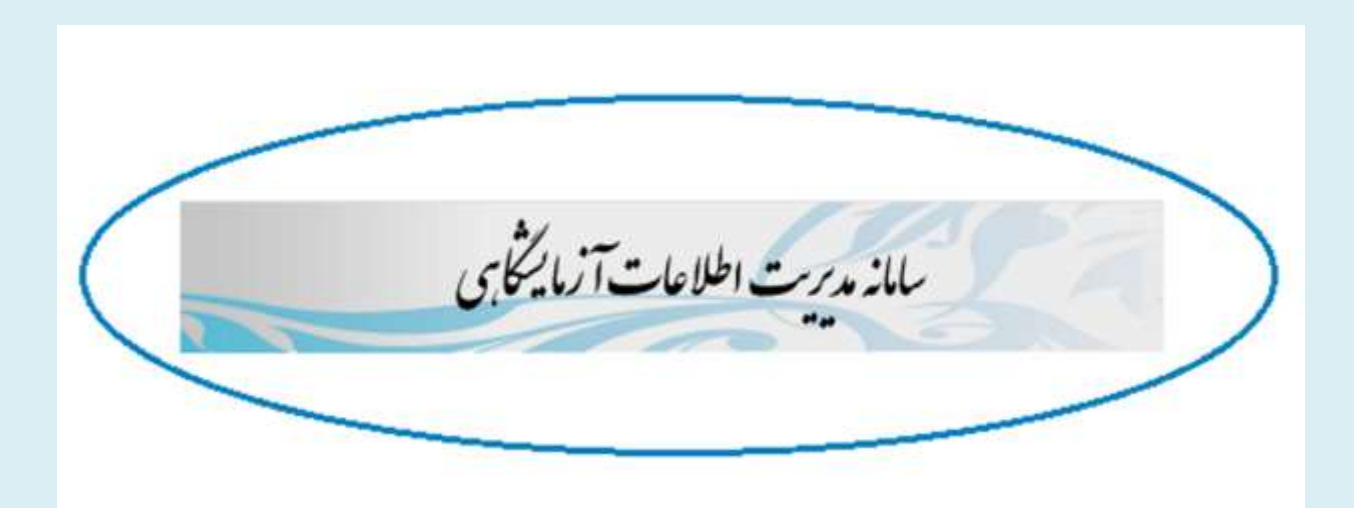

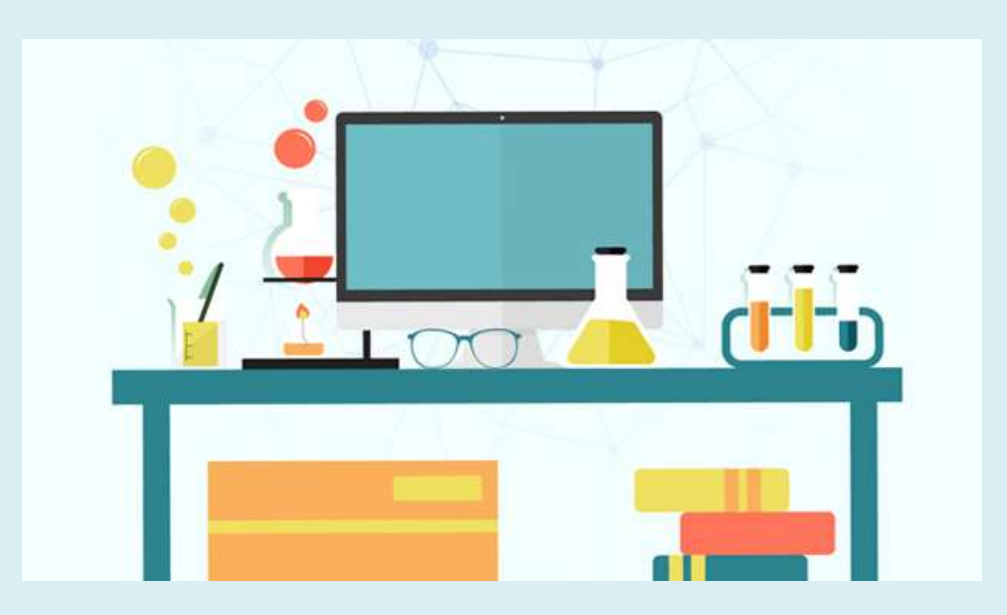

.<br>نرم افزار سامانه مدیریت اطلاعات آزمایشکاسی به منظور ارائه خدمات در سطح کل دانشگاه علوم نر گا ی ف ظ ن ک ر<br>ع د سطح ک دانشگاه علوم نرنگی کرمانشاه به خدمت کر فه تیده است. این نرم افزار به شاکک ن ی ک ما ش ی کندکه فرانندنایی که تاکمون از طریق فرم <sup>ب</sup>ای مخلف اداری د.آ زمایشگاه انحام داده امدرایه صورت آنلاین انحام دسد . به علاوه این نرم افزار به مفور حلوکسری بر ف و .<br>م خ ،<br>نو ی ن<br>نخ ی ا و ظ ف ی <sub>ا</sub>ز <sub>ا</sub> تلاف وقت مراجعه کنندگان، بااستفاده از خدمات رداخت آنلاین نیاز مراجعه به مانک برای تهیه فیش وارنری رابرطرف می نامد. در این نرم افراز شا د م ی ف ی ا م .<br>سرزمان می توانیداز مراحل انحام تست نمونه مطلع شده و چرخه انحام تست رامشامده نمایید. ،<br>نخ و ی ما ن ،<br>نخ چ

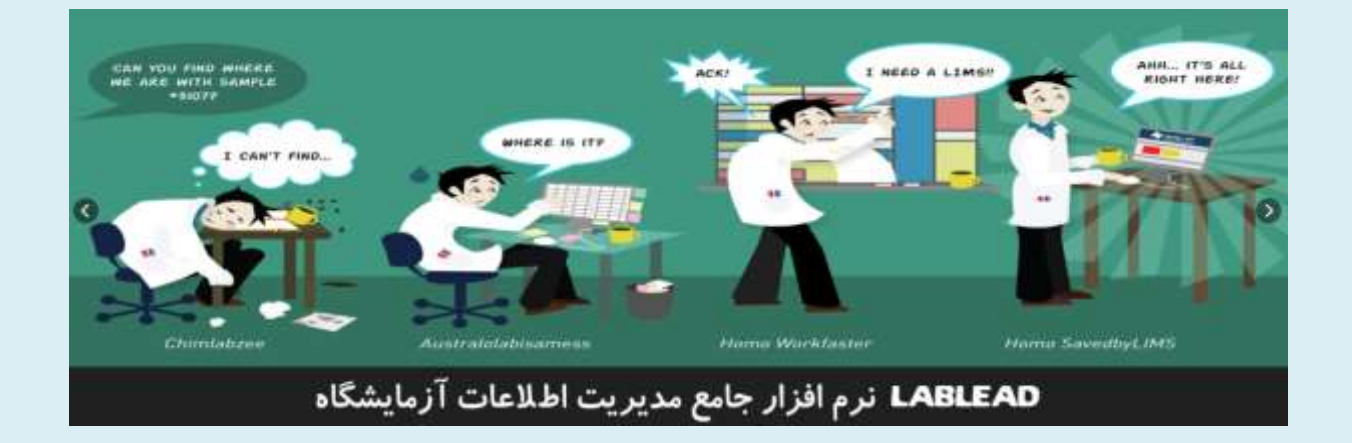

## **ورود به سیستم:**

جهت اســتفاده از ســامانه جامع مدیریت اطلاعات آزمایشــگاهی یکی از مرورگرها زیر را **ا تخ ب کنید:**

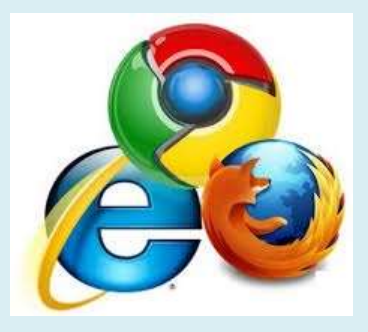

پس از ورود به سـایت دانشـگاه علوم پزشـکی کرمانشـاه به آدرس kums.ac.ir و انتخاب دانـشکده دا*ر*و سازی از بخش دانـشکده ها، بر روی تب آزمایشگاه مجازی کلیک کرده و وا*ر*د سایت مربوطه شوید.

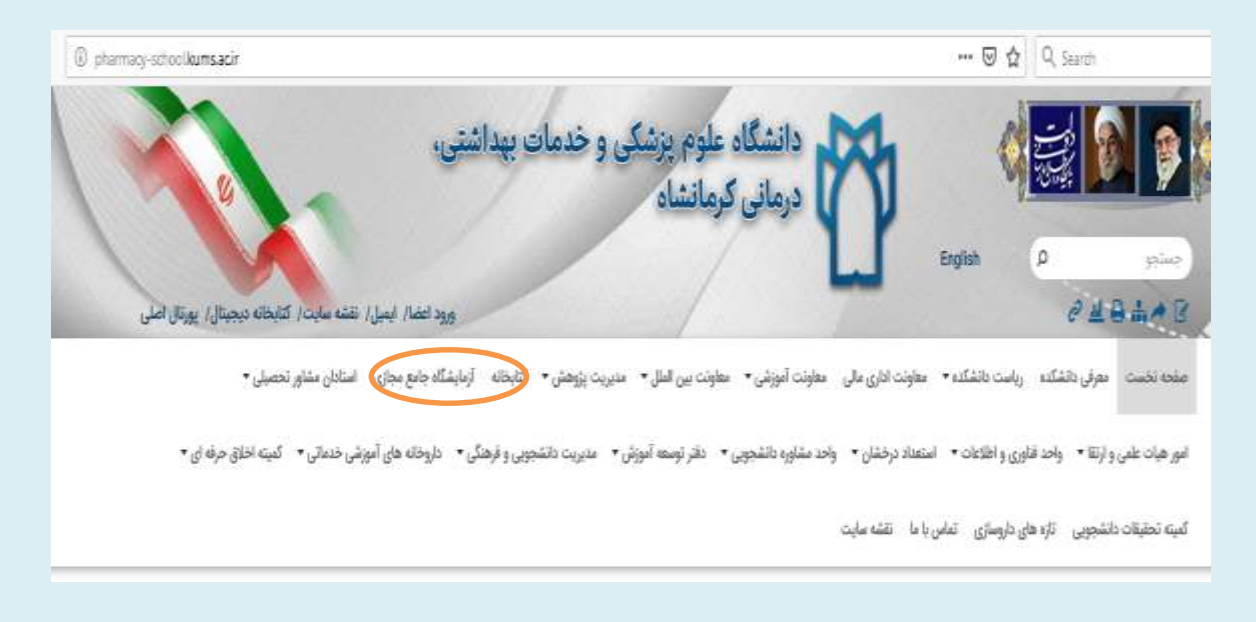

پس از ورود به سایت صفحه زیر برای شما نمایش داده خواهد شد، که *ر*وی تب صفحه نخست یا خدمات کلیک کرده و وا*ر*د قسمت ثبتنام شوید

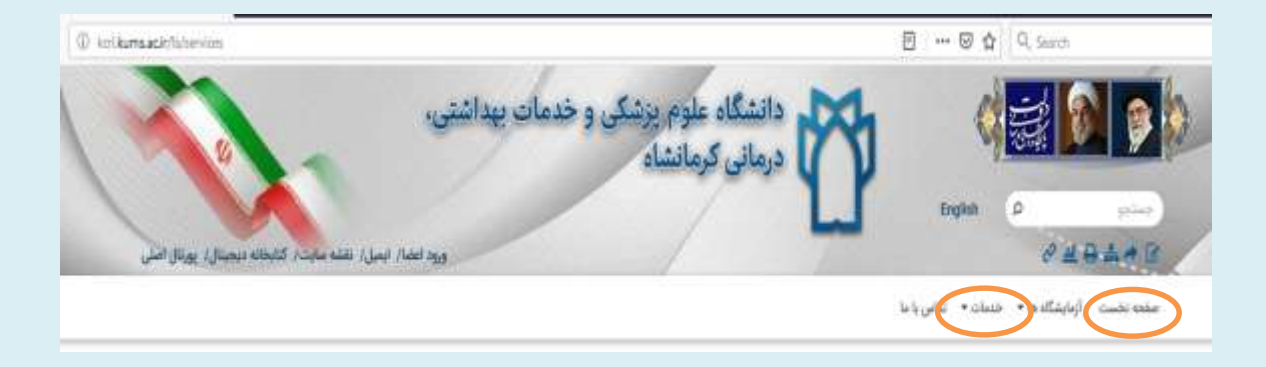

**در صتتتهحه ای که م یش دادز ه یتتت د روی تصتتت یر یر کمیک کردز و وارد** 

قسمت ثبتنام اولیه شوید:

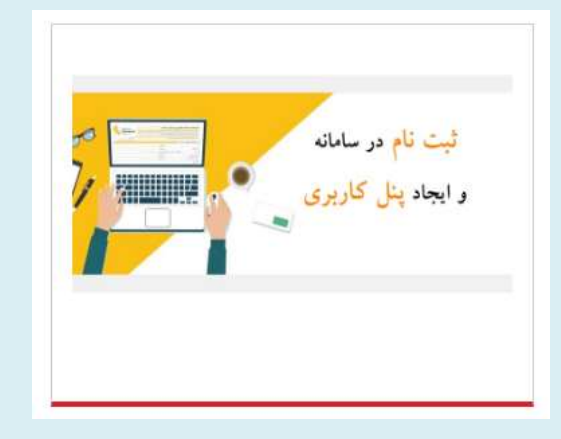

## **ثبت پ اولیه:**

صفحه زیر برای شما نمایش داده خواهد شد، لینک ثبت نام اولیه *ر*ا انتخاب کنید:

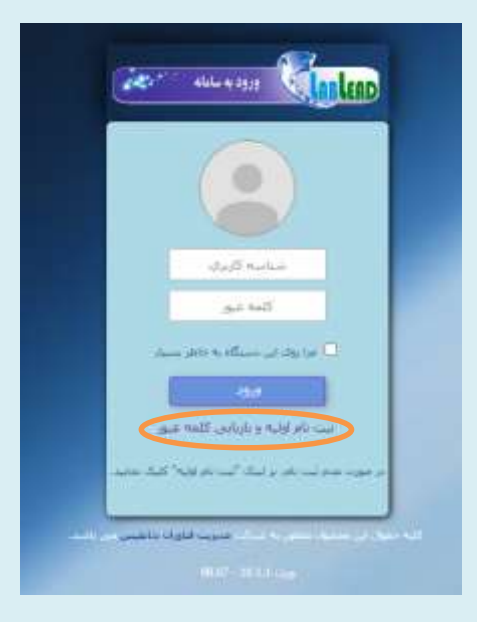

**پس ا ورود به آدرس ف ق الذکر:**

**در صهحه ای که م یش دادز ه ی د ابتدا ب ید ا هن سمت را ست گکینه ثبت**

 **پ اولیه را ا تخ ب م یید ت صهحه ذیل برای یم م یش دادز ی د:**

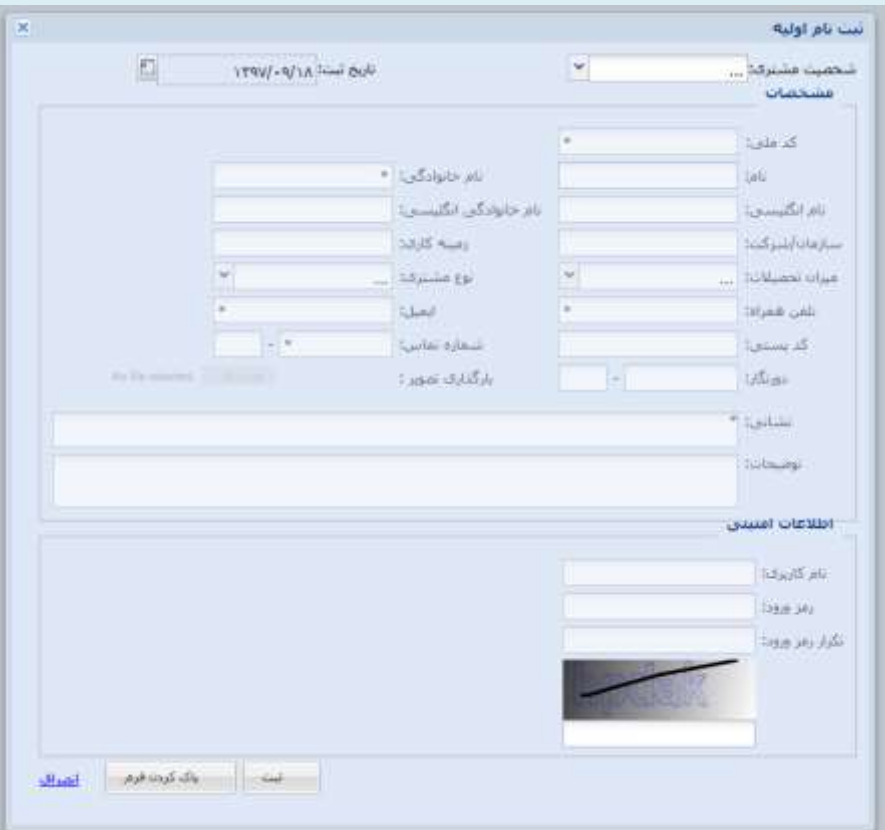

 $\prec$  پس از باز شدن فرم از قسمت شخصیت مشتری، چنانچه مایل به صدور فاکتور **به اسم اس تید را نم ی پژو شیران هحترپ ه ب یید گکینه حقیق و اگر ف کت ر** درخواسـتی برای موسـسـه یا دانشـگاه مورد نظرتان می باشـد گزینه حقوقی را **ا تخ ب م یید. سپس هشخص ت خ استه یدز را وارد کنید.** 

.<br>(توجه کنیدماتوجه به متغییر بودن مزینهٔ و بمجنین رای ماید کرنت تحقیقاتی حرّ ت ت با ت  $\int$ ی ن چ هم .<br>دانچنین *ر*ای مایدکرنت تحقیقاتی حتااز قسمت نوع مشتری، وضعیت خود رامشخص ناید) . ت م ی ما **در اداهه ثبت پ اولیه در قستتتمت اطالع ت اهنیت پ ک ربری و رهک عب ر ه رد ظر خ د را وارد م دز، پس ا تکم یل ه ی فرپ ث بت پ اول یه، کم ید ثبت را ا تخ ب م یید. پس ا ثبت پ، پی ه ب هحت ای** "**اطالع ت یتتتم ب**  <mark>موفقیت ثبت گردید و کارتابل شما ایجاد گردید" نمایش داده خواهد شد:</mark>

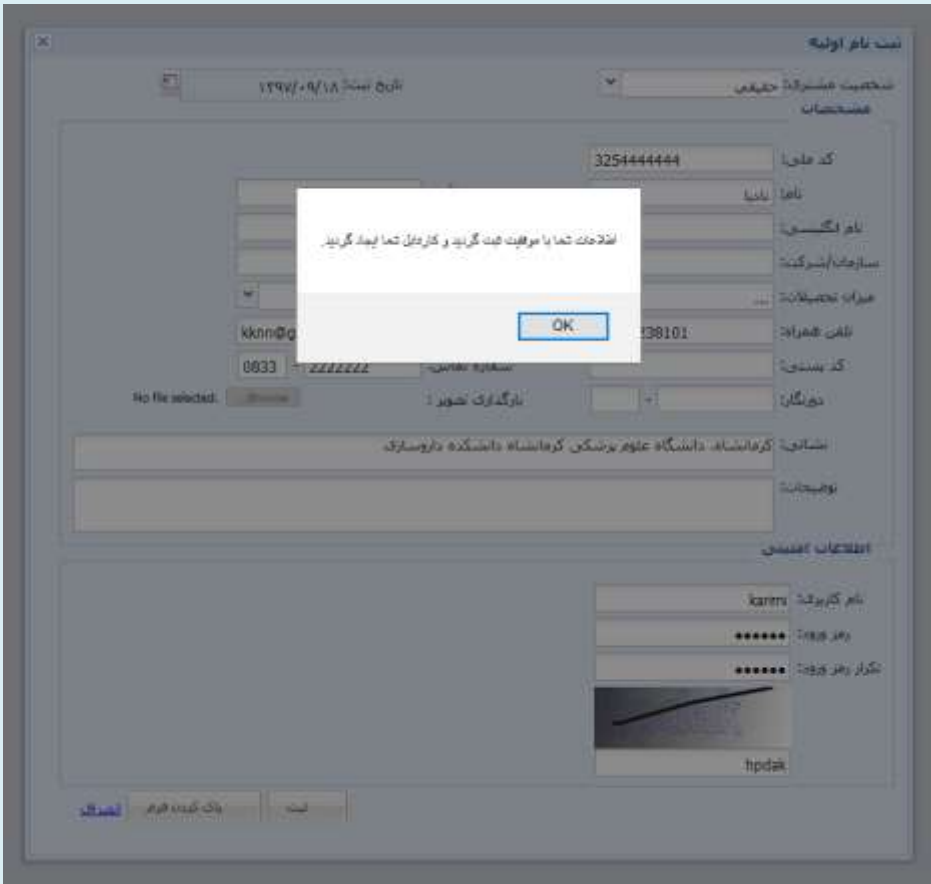

لا پس از دریافت پیام بالا، برای ورود به ســـامانه از صـــفحه ســـامانه خدمات **»** آزمایشــگاهی گزینه ثبت درخواســت آزمایش با اســتفاده از شــبکه مربوطه *ر*ا **ا تخ ب م یید ت صهحه یر برای یم م یش دادز ی د.** 

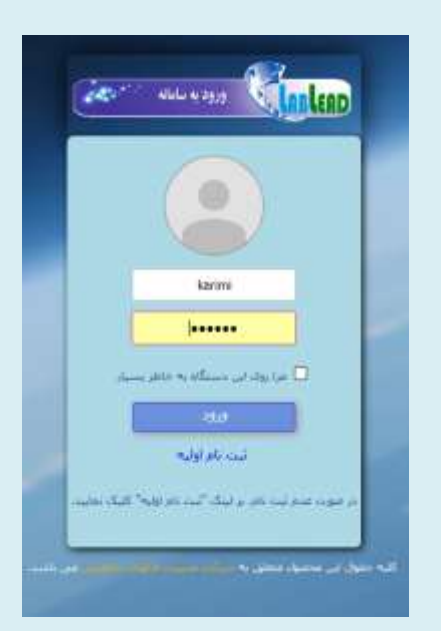

(توجه کنیدیس از ایجاد حساب کاربری از این یس می توانید از کزینه ثبت درخواست انجام آنالنرماتوجه به نوع تمیکه از سایت دانشمده داروسازی وارد ی ح ت ،<br>نو و و م ن ة<br>تم ا ن<br>ن ج ،<br>نا حیاب کاربری خود شده واقدام به ثبت سارش انحام آ زمون نامد). ی ما

## **ثبت درخ است ا ج پ آ لیک:**

 **پس ا ورود به ک رت بل یتتخصتت خ د، ا ستتت ن ستتمت راستتت، گکینه ثبت**  د*ر*خواست انجام آزمون *ر*ا انتخاب نمایید و سپس در قسمت افزودن نمونه،گزینه های (افزودن نمو نه، انتخاب آزمون، جســتجوی آزمون ، انتخاب آزمون مورد  **ظر، ت یید و ثبت( را به ترتیب ا تخ ب م یید** .

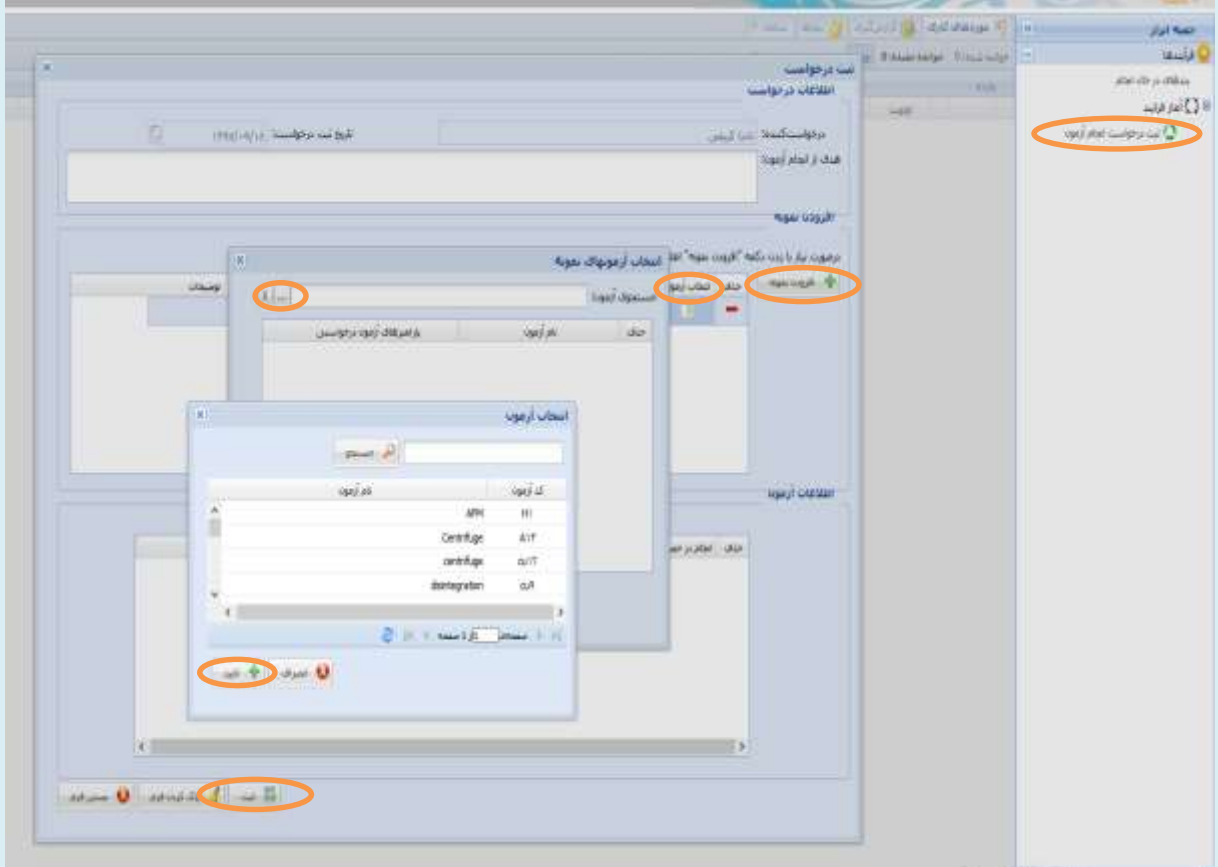

پس از انتخاب تست مربوطه، صفحهای مشابه زیر برای شما نمایش داده خواهد  $\blacktriangleright$ 

شد:

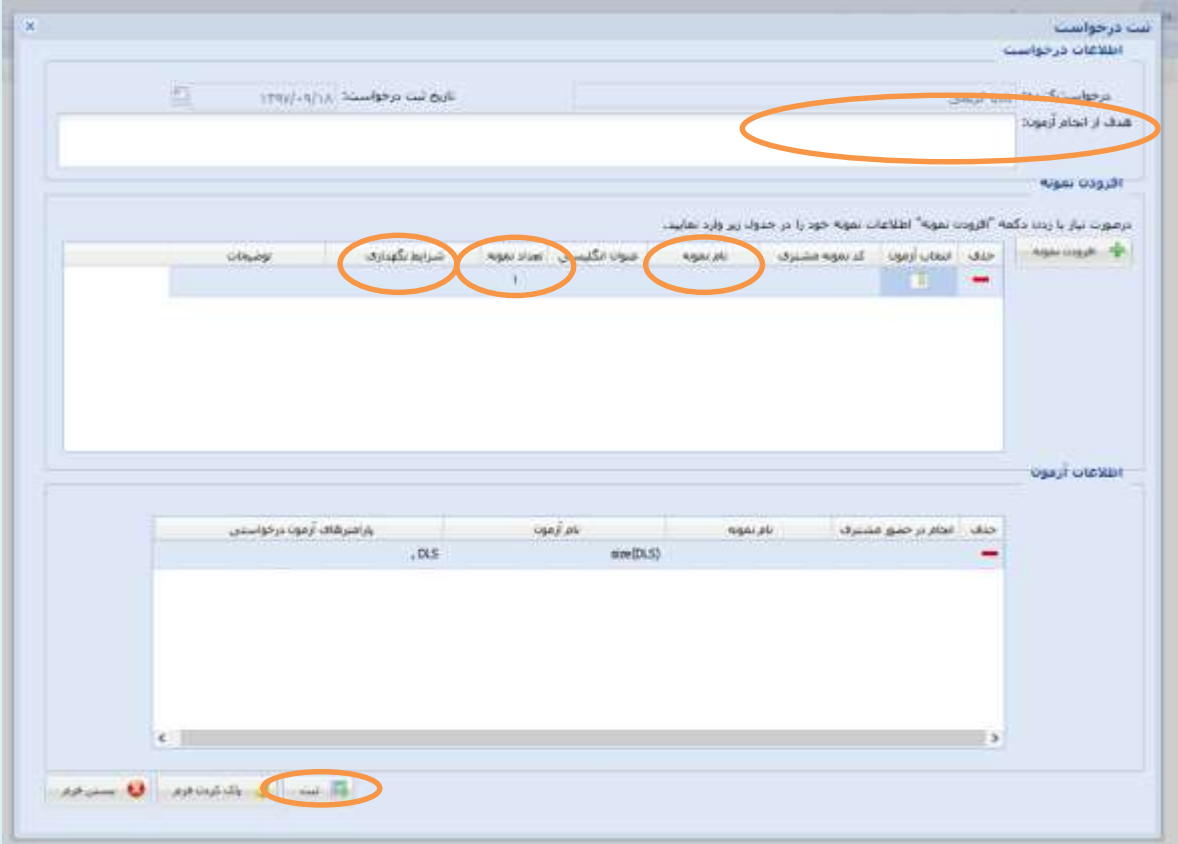

- **وارد م دن پ، تعداد، یرایط یهداری م ه ضروری ه ب ید، حتم در قسمت**  "ه**دف از انجام آزمون**" روز و ســاعت انجام تســت، مدت زمان خدمات د*ر*خواســتی و همچنین هر گونه اطلاعاتی که لازم اســت کارشــناس از آن مطلع باشد *ر*ا ذکر نمایید.
- **عالوز بر وارد کردن اطالع ت ذکر یتتدز در قستتمت دف ا ا ج پ آ ه ن، برای** انجام تـست مورد نظر و ارجاع اطلاعات به کار شنا سان مربوطه وارد نمودن "نام

**یتخ** " **در قستمت** " **پ م ه**"**،** "**تعداد تستت ه رد ظر**" **در قستمت** "**تعداد**  <mark>نمونه"</mark>، وارد کردن "تاریخ و ساعت مراجعه شخص" و همچنین نحویه پرداخت **تعرفه تستت** "**ا طریق دستتی ز پ ی رهک پ ی** " **در قستمت** "**ت ضتیح ت**" **برای**  انجام تست و هر گونه اطلاعاتی که لازم ا ست کار شناس از آن مطلع با شد *ر*ا در قسمت "<mark>شرایط نگهداری نمونه</mark>" ضروری م<sub>ی</sub>باشد.

 **در ص رت ثبت درخ است، پی پ** "**درخ است یم ب ه فقیت ثبت گردید و**  <mark>برای یذیرش فرستاده شد"</mark> نمایش داده خواهد شد.

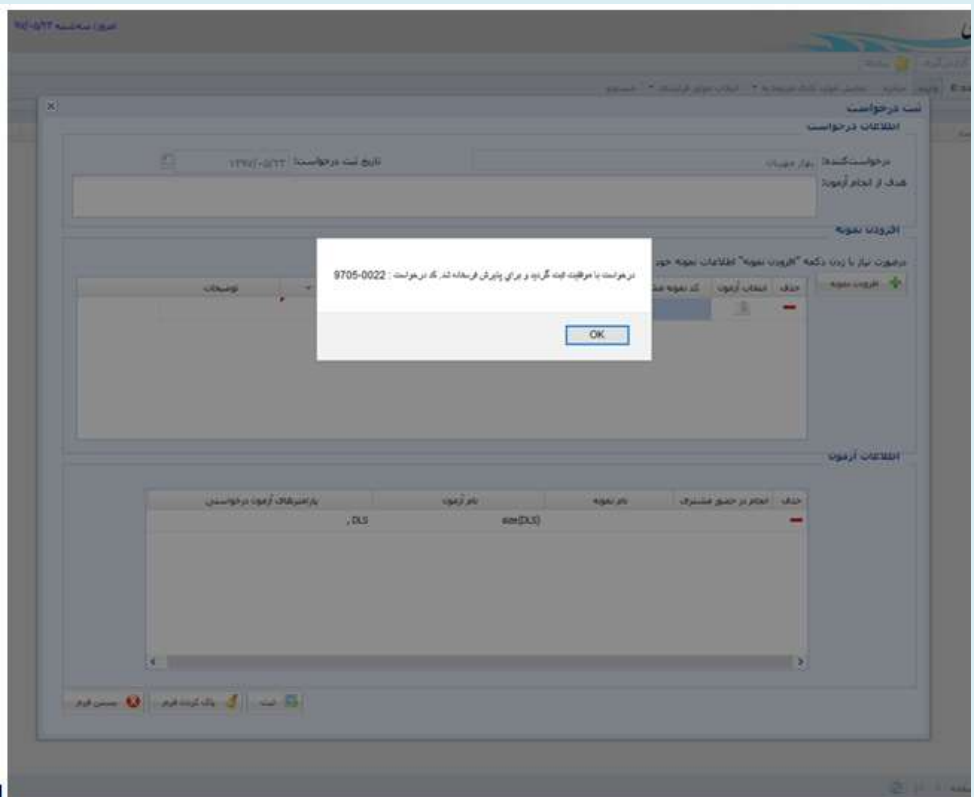

(توجەكنىدماتوجە يەجم مالا جح .<br>د جه کنیدماتوجه به حجم مالای درخواست انحام آنالنر، رزرو نوبت در <sub>ت</sub>ان روز انحام نمی کر ددوجنانحه مایل به انحام تسی می باشد، ضروری است که ت ة<br>تم ن<br>نام و ن<br>نو و ،<br>نا ی .<br>آ س م .<br>ل نسبت به رزرو نوبت در و ن و<br>قبا حداقل مک روز قبل نسبت به رزرو نوبت دروقت اداری اقدام فرماس<sub>ا</sub> چنا*خه ظرفت* انحام تست تکمیل کر دد از مذیرش نمونه ق ق و ،<br>نو ظ ا<br>ا ی ی م تست تکمیل کردداز مذبرش نمونه مامعذور خواہم بود، ا و خ .<br>ن نمونه <mark>نا</mark>ی تست ی و .<br>نحویل نمونه **ب**ی تب FT-IR حمّاماریک روز قبل انحام ثود. ) ن<br>نو

 **پس ا بررس آ لیک درخ است یم ت سط هسئ ل پذیرش، در ص رتیکه درخ است**  داده شده طبق *ر*اهنمای نرم افزار ارائه نشده باشد درخواست توسط مسئول پذیرش رد خواهد شد و شما پیام" <mark>اعلام رد درخواست" را</mark> به صورت تصویر زیر در پیام ها مشاهده خواهید کرد**:** 

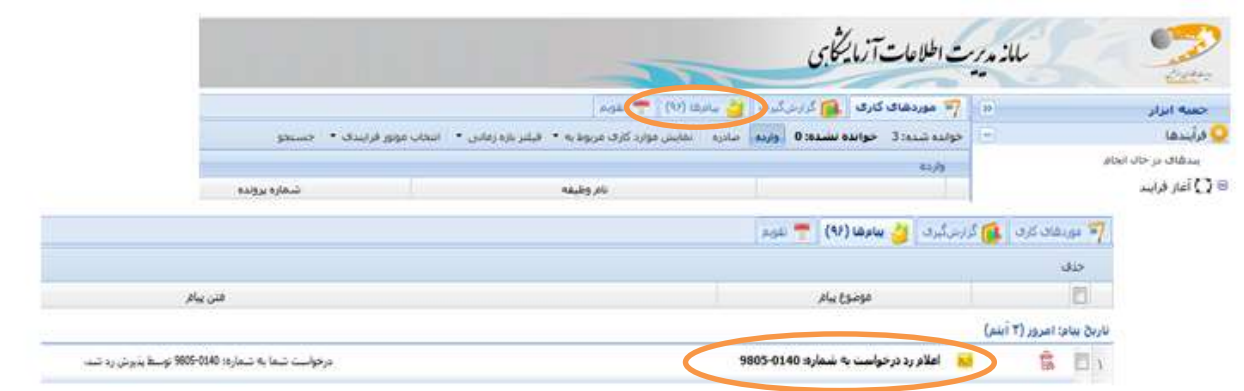

 **در صت رتیکه درخ استت دادز یتدز طبق را نم ی رپ افکار ارائه یتدز ب یتد کینه** تســت درخواســتی مشــخص گردیده و با توجه به ظرفیت های موجود، زمان انجام تســت تعیین می *گر*دد که پس از تایید نهایی پذیرش، پیام زیر در کار تابل شـــما نمایش داده خواهد شد:

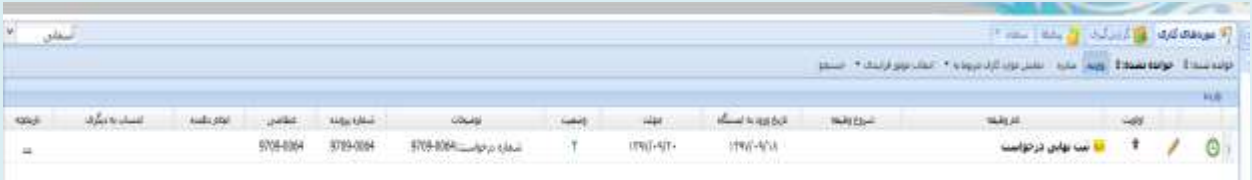

<sup>√</sup> پس از دو بار کلیک روی گزینه ثبت نهایی درخواست، پیام زیر که شامل زمان

تحویل، اطلاعات آزمون و هزینه آنالیز است برای شما نمایش داده خواهد شد:

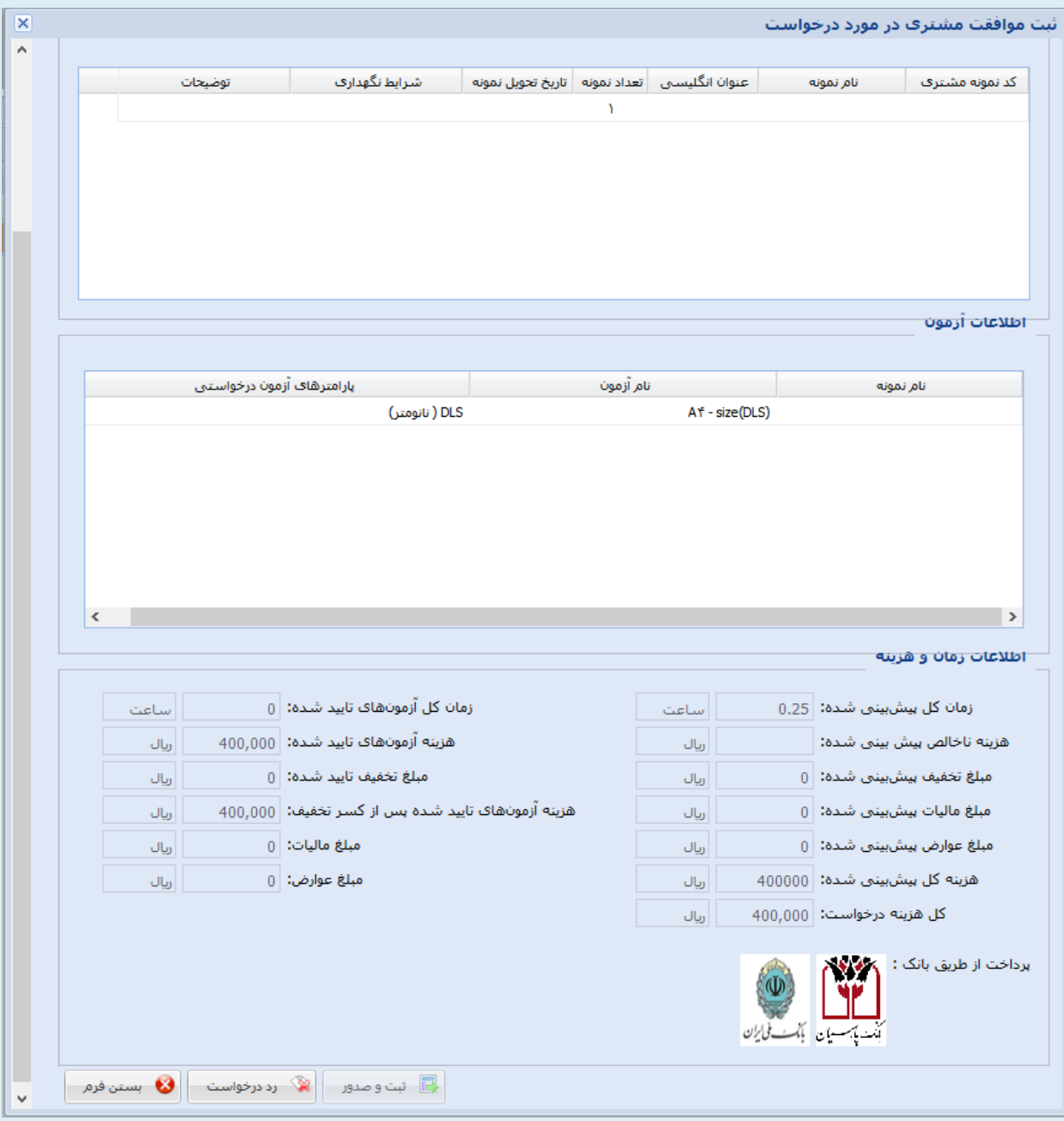

.<br>(توجه کنیدبرای پرداخت مزینه بایداز درگاه بانک پارسان اقدام نماید)

## **پس ا ا تخ ب ب ک پ رستتتی ن وارد صتتتهحه پرداخت گردیدز و اطالع ت هرب ط به**

**پرداخت را وارد کنید**

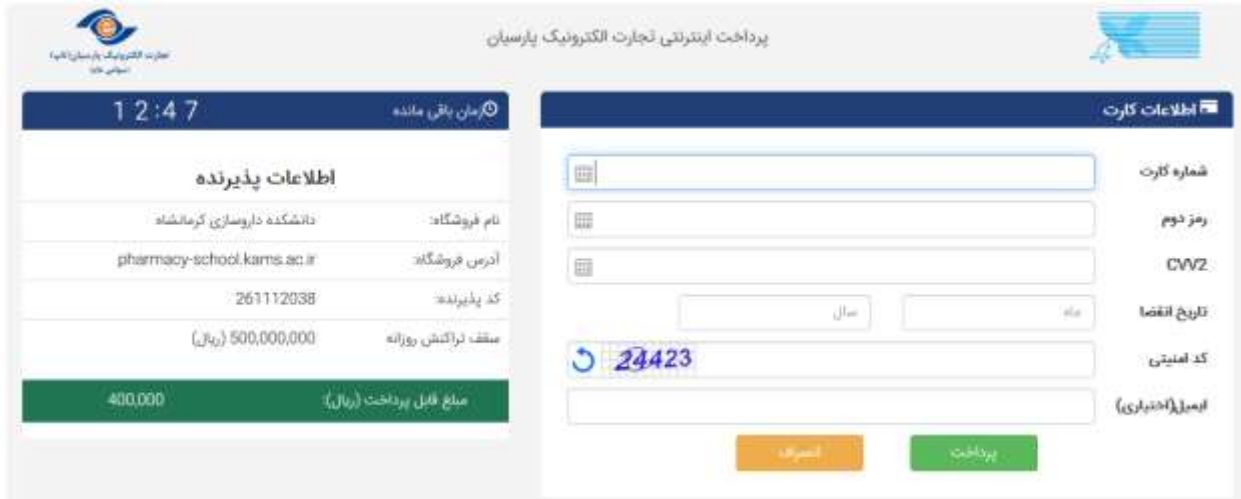

لا در ادامه دوبا*ر*ه وا*ر*د صـــفحه نرم افزار خواهید شـــد و پیام " پرداخت با موفقیت <mark>انجام شـدهاسـت</mark>" نمایش داده میشـود. سـپس شـما به منظور تکمیل فرایند ثبت انجام آنالیزروی گزینه "ثبت و صدور"کلیک نمایید.

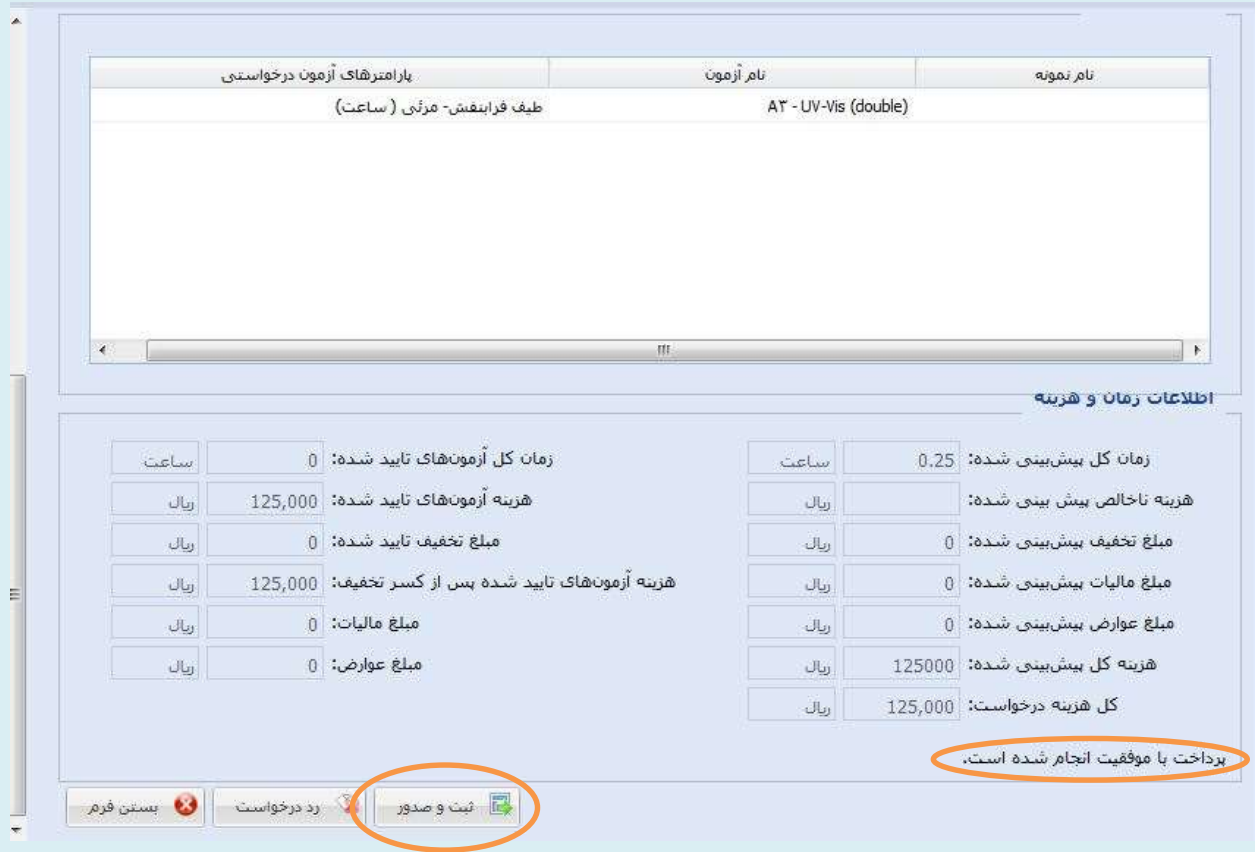

 **پس ا پرداخت، درخ ا ست یم ت سط پذیرش ت یید ه ی ه گردد و برای ا ج پ**  تست به کارشناسان مربوطه ا*ر*جاع داده خواهد شد.

<sup>∕</sup> در صورت پرداخت تعرفه از طریق د ستگاه پوز، بعد از پرداخت تعرفه در *ح* ضور کارشـناسـان نرم افزار، در ادامه دوباره وارد صـفحه نرم افزار خواهید شـد و پیام " <mark>پرداخت با موفقیت انجام شدهاست</mark>" نمایش داده می شود. سپس شما به منظور تکمیل فرایند ثبت انجام آنالیز روی گزینه "ثبت و صدور"کلیک نمایید.

ید: کن وجه ت

د صورت عدم ثبت وصدور نهایی از طرف مشتری، آزمایشگاه از ارانه سرکونه خدمات معذور می باشد. م  $\int$ ی ت ی

د خواست ای که طهق راسای نرم افزارانحام کرفه نشده است رد میشود . :<br>;<br>; ،<br>نو ف و خ

.<br>فا<u>بل</u> توجه نژو *بهنگر*ان : ب ه .<br>تا .<br>وجه فرماسد که انحام تست نا تنها در صورت رداخت مزینه از طریق این سامانه امکانپذر می ماشدو درصورت عدم پرداخت توسط دانشجومان خارج از دانشگده ا<br>ا ف .<br>تا ی ن م ا<br>ا م ای، دانشجهان وىژو ئېشمران فاقد كرنت تحقیقاتی تكميل فرانند ثبت نهایی صورت نخوامد ه ا ا و ی ی تکم فاقد *کرنت تحقیقاتی تکمیل فراند ثبت نهایی صورت نخ*وا<sub>م</sub>د کرفت . ت گ ن به منفور ثبت در سامانه، تامی دانشجوان ویژو بهشمران داخل دانشده ملزم به ارانه رویوزال تصویب شده بابان نامه خود ویرا خ و پ مل ا<br>ن ه م ما ت ظ ی ن چ هم ی تژو بهنمران ارائه طرح ه .<br>نحقیقاتی مصوب خود به حناب آقای جوادی، سرکار خانم کری<sub>چ</sub>ی و سرکار خانم عبدلی می با<sup>ژن</sup>ند. درصورت عدم ارائه طرح **ناو**ثبت در بیامانه ملزم به رداخت ا و ت ن ن مل ث<br>ثب ط .<br>سرنه نامطابق ماتعرفه <sup>ب</sup>ای مصوب شورای تژوبه شی دانشکده می ما<sup>ش</sup>ند. م .<br>ن

.<br>فا<u>بل</u> توجه اسا<sup>ت</sup> رکرامی :  $\int$ ت ب

.<br>تامی اساتید آموزشی داخل دائشگده داروسازی می توانند برای انحام تست **ب**ای خوداز تعرفه داخل دائشگده ای استند مینند ان استان استند مراکز نژوبه ش و ا<br>ن م ت م .<br>ا ،<br>نو ا<br>ن م ت ن<br>نو ی ما ن دانشگاه و سار اسا سد دانشگاه علوم نرنگی کرمانشاه به صورت حارج از دانشگده ای محاسه می کر دد . م ا<br>ن ن ن ت ن